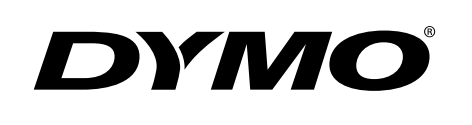

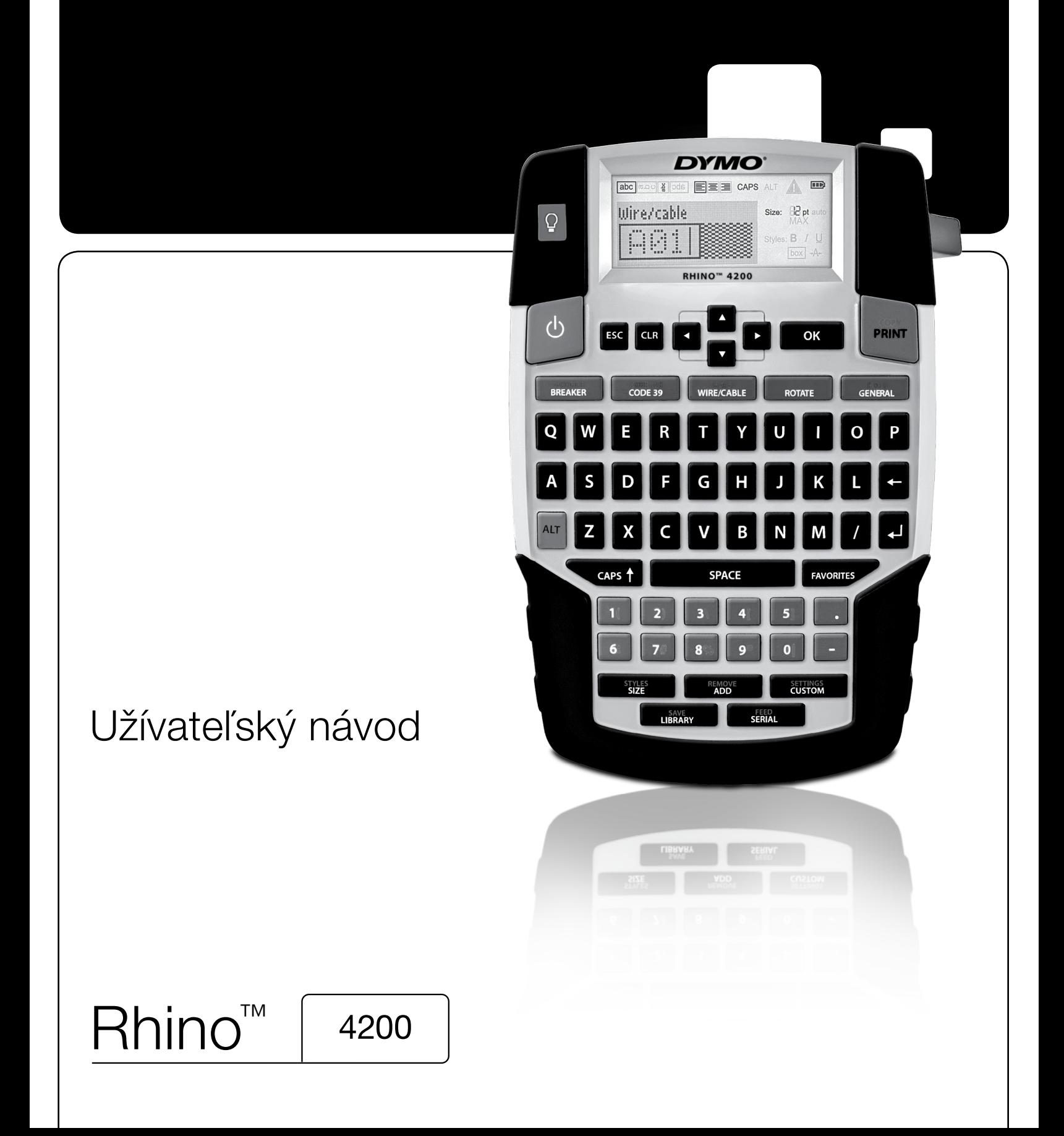

### Copyright

© 2011 Sanford, L.P. Všetky práva vyhradené.

Žiadnu časť tohto dokumentu alebo softvéru nemožno reprodukovať ani vysielať v akejkoľvek podobe alebo akýmkoľvek spôsobom ani prekladať do iných jazykov bez predchádzajúceho písomného súhlasu spoločnosti Sanford, L.P.

### Ochranné známky

DYMO a RHINO sú ochranné známky registrované v Spojených štátoch amerických a v iných krajinách. Všetky ďalšie ochranné známky sú vlastníctvom ich príslušných majiteľov.

# **Obsah**

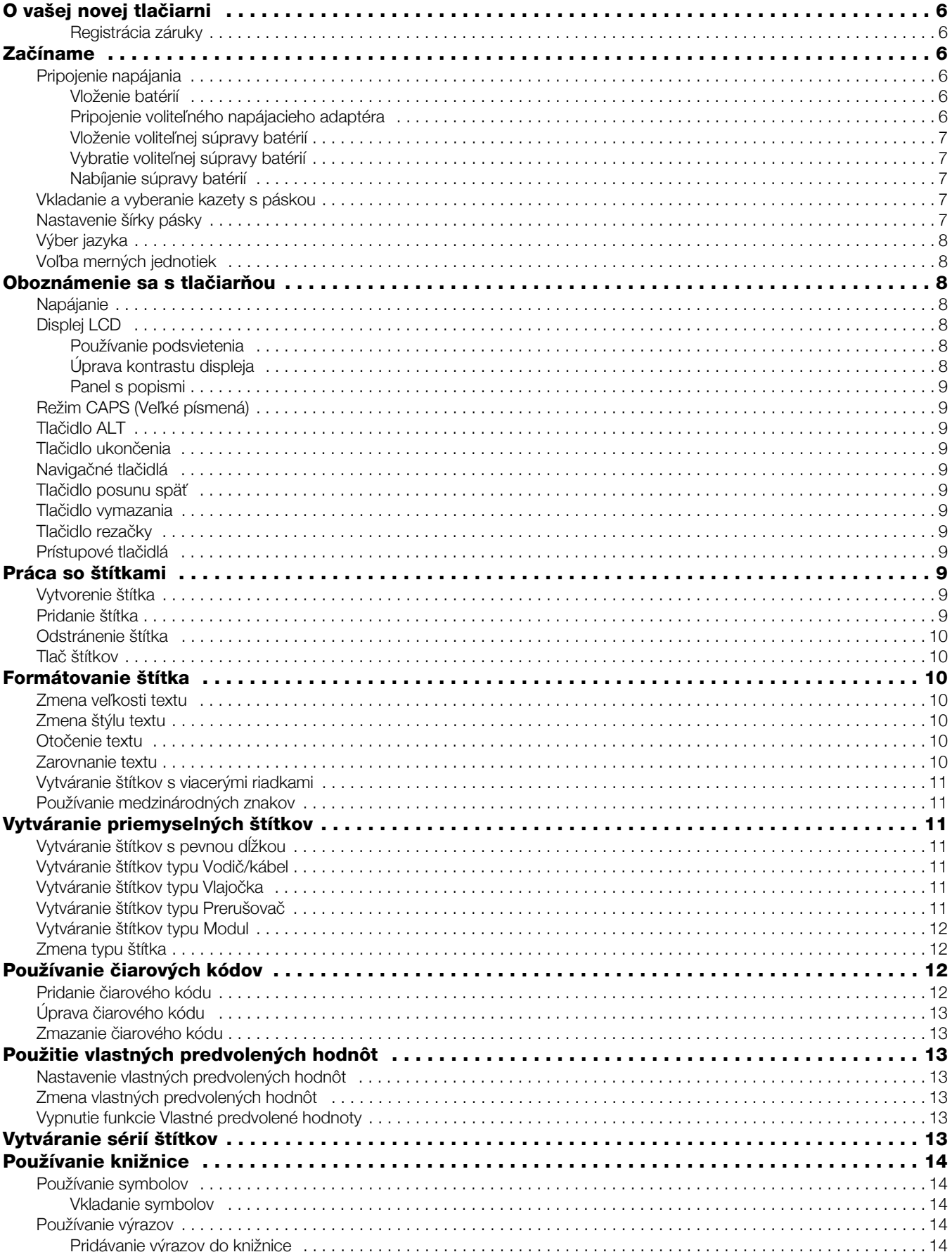

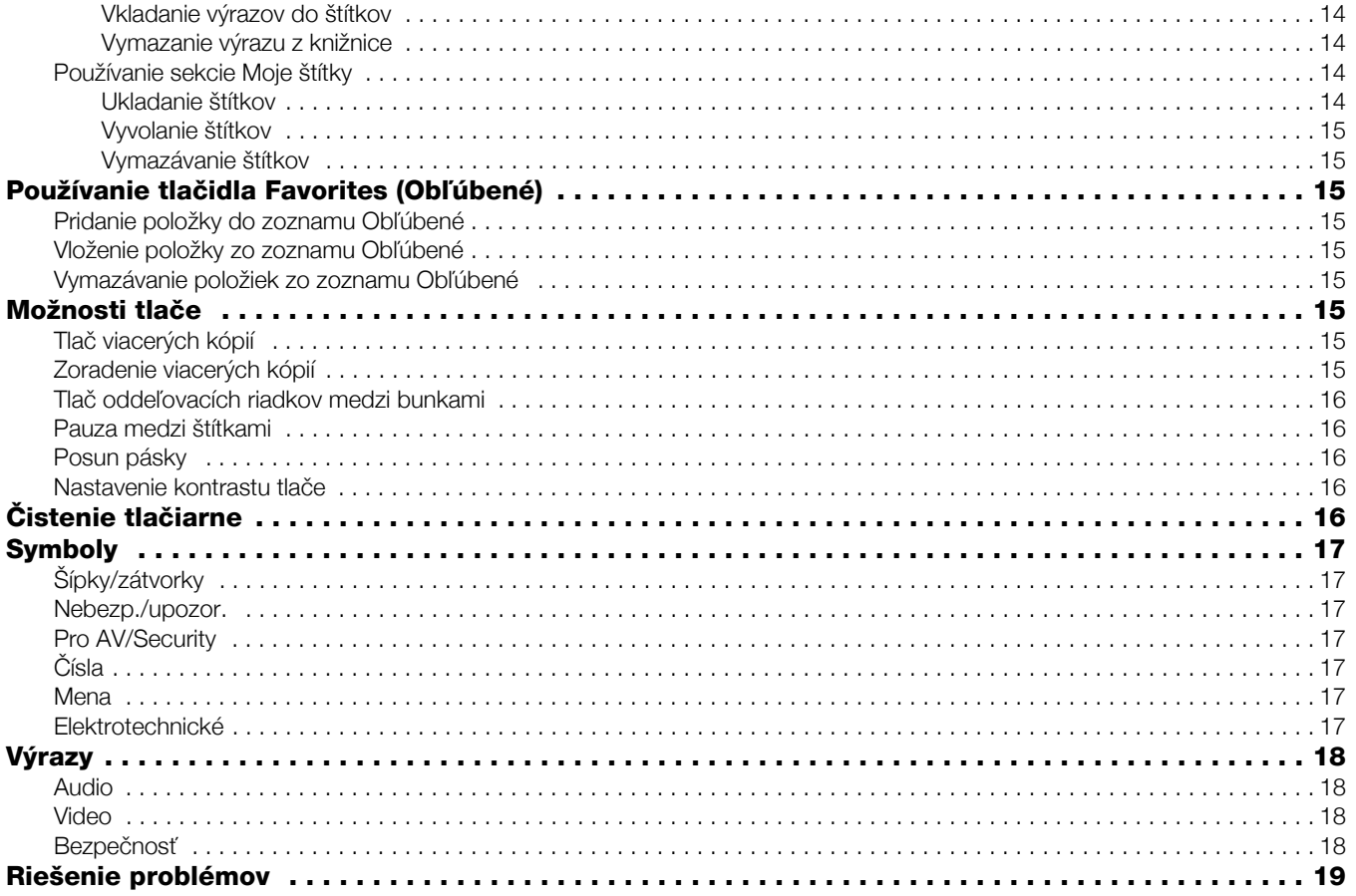

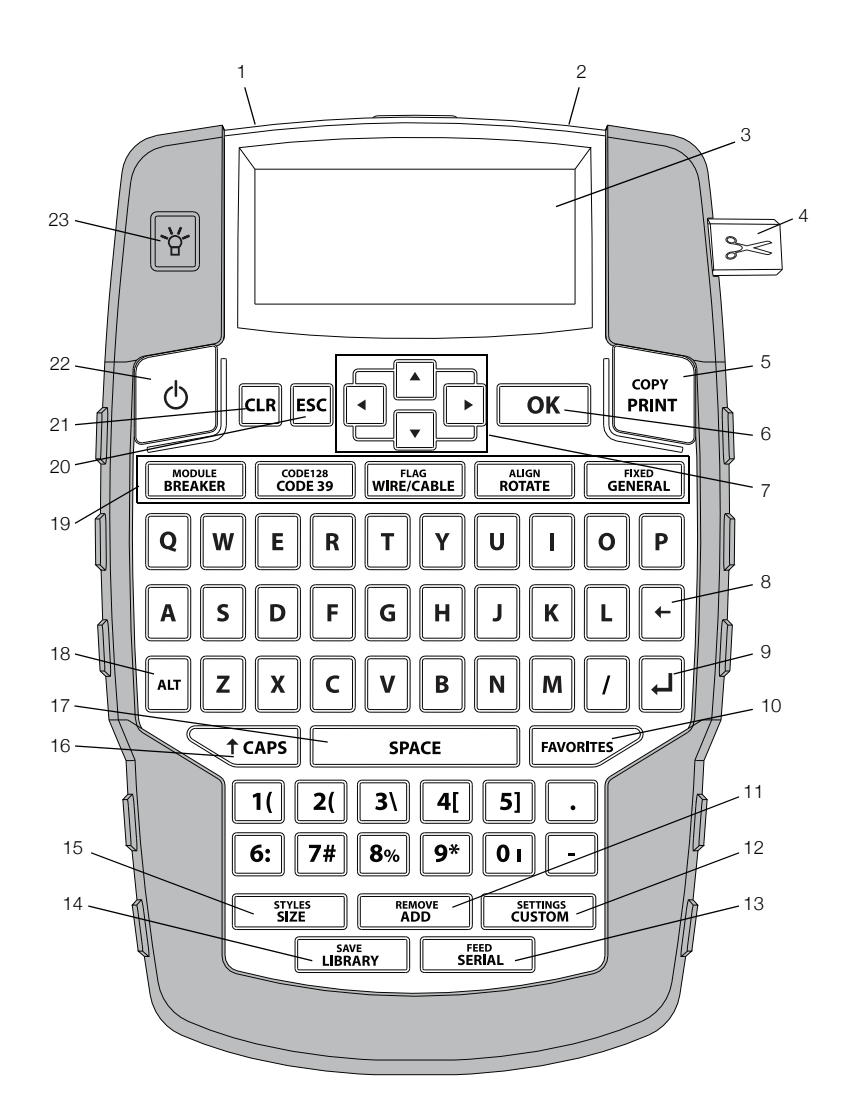

<span id="page-4-0"></span>Obr. 1 Tlačiareň štítkov RHINO 4200

- 
- 2 Výstupný otvor pre štítok **10** Tlačidlo Favorites (Obľúbené) **18 Tlačidlo Alt**
- 
- 
- 
- 
- 
- 
- 
- 
- 3 Displej LCD 11 Tlačidlo Add/Remove (Pridať/Odstrániť) 19 Prístupové tlačidlá
- 4 Tlačidlo rezačky **12 Tlačidlo Custom/Settings (Vlastné/Nastavenia) 20 Tlačidlo ukončenia**
- 5 Tlačidlo Print (Tlač) 13 Tlačidlo Serial/Feed (Sériové/Podávanie) 21 Tlačidlo vymazania
- Tlačidlo OK 14 Tlačidlo Library/Save (Knižnica/Uložiť) 22 Napájanie
- 7 Navigačné tlačidlá **15** Tlačidlo Size/Styles (Veľkosť/Štýly) **23** Podsvietenie
- 8 Tlačidlo posunu späť 16 Tlačidlo CAPS (Veľké písmená)
- 1 Napájací konektor **9** Tlačidlo návratu 17 Tlačidlo Space (Medzerník)
	-
	-
	-
	-
	-
	-

# <span id="page-5-0"></span>O vašej novej tlačiarni

Vaše nové zariadenie, tlačiareň štítkov RHINO 4200, umožňuje vytvárať široké spektrum vysokokvalitných štítkov. Pri tlači štítkov si môžete vybrať z veľkého množstva rozličných veľkostí a štýlov. Tlačiareň používa priemyselné kazety RHINO s páskou dostupnou v šírkach 6 mm (1/4"), 9 mm (3/8"), 12 mm (1/2") alebo 19 mm (3/4"). Kazety s páskou RHINO sú tiež k dispozícii v širokej škále materiálov, ako napr. flexibilný nylon, permanentný polyester, vinyl, štítky bez lepidla a ploché zmršťovacie bužírky.

Informácie o úplnom sortimente pások a príslušenstva pre vašu tlačiareň nájdete na webovej lokalite www.dymo.com.

### <span id="page-5-1"></span>Registrácia záruky

Svoju tlačiareň štítkov si môžete zaregistrovať cez internet na stránke www.dymo.com/register. Pri registračnom procese sa vyžaduje sériové číslo, ktoré sa nachádza vnútri priestoru na batériu.

# <span id="page-5-2"></span>Začíname

Pri prvom použití tlačiarne postupujte podľa pokynov v tejto časti.

## <span id="page-5-3"></span>Pripojenie napájania

Tlačiareň sa napája pomocou batérií alebo sieťového napájacieho adaptéra. Informácie o tom, ako získať voliteľnú súpravu dobíjateľných batérií alebo sieťový napájací adaptér, nájdete na lokalite www.dymo.com.

**Pre optimálny výkon použite voliteľnú súpravu** dobíjateľných lítium-iónových batérií alebo sieťový napájací adaptér.

Tlačiareň po dvoch minútach nečinnosti automaticky prejde do pohotovostného režimu a po piatich minútach nečinnosti sa automaticky vypne, čím šetrí energiu.

### <span id="page-5-4"></span>Vloženie batérií

Tlačiareň možno prevádzkovať pomocou šiestich alkalických batérií AA.

### Vloženie batérií

1 Stlačte západku na zadnej strane tlačiarne a zložte kryt priestoru na batérie. Pozrite Obr. 2.

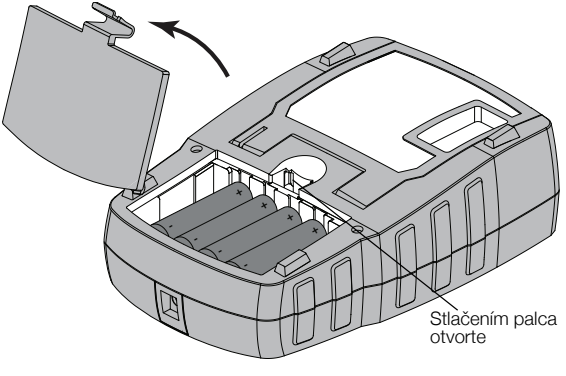

#### Obr. 2

- 2 Vložte batérie podľa značiek polarity (+ a –). Pozrite Obr. 2.
- 3 Vráťte späť kryt priestoru na batériu.

 $\mathbb{Z}$  Ak nebudete tlačiareň používať dlhší čas, batérie vyberte.

### <span id="page-5-5"></span>Pripojenie voliteľného napájacieho adaptéra

Tlačiareň používa voliteľný napájací adaptér (prepínací adaptér DYMO 9 V DC 2 A). Ak je v tlačiarni vložená súprava dobíjateľných batérií, pripojením napájacieho adaptéra začnete dobíjať batérie.

 $\sqrt{$ . Pred manipuláciou s lítium-iónovými batériami sa ubezpečte, že je odpojený napájací adaptér.

### Pripojenie napájacieho adaptéra

1 Napájací adaptér zapojte do konektora napájania na vrchnej strane tlačiarne. Pozrite Obr. 3.

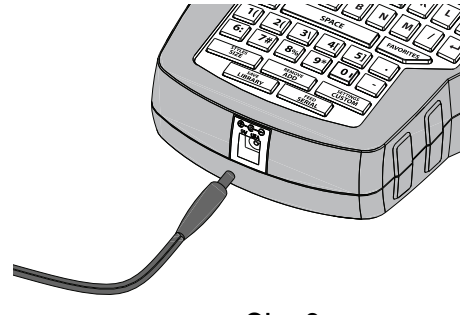

### Obr. 3

2 Druhý koniec napájacieho adaptéra zapojte do elektrickej zásuvky.

### <span id="page-6-0"></span>Vloženie voliteľnej súpravy batérií

Tlačiareň možno prevádzkovať pomocou voliteľnej súpravy nabíjateľných lítium-iónových batérií (Li-ion batéria DYMO 7,4 V 1 400 mAh).

 $\langle \cdot \rangle$  Pred manipuláciou s lítium-iónovými batériami sa ubezpečte, že je odpojený napájací adaptér.

# Vloženie súpravy batérií

1 Stlačte západku na zadnej strane tlačiarne a zložte kryt priestoru na batérie. Pozrite Obr. 4.

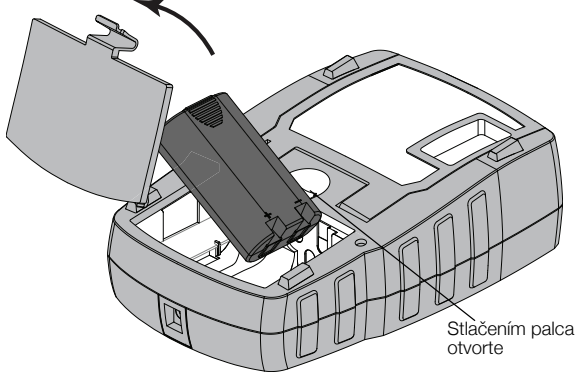

Obr. 4

- 2 Do priestoru na batériu vložte súpravu batérií podľa značiek polarity (+ a –). Pozrite Obr. 4.
- 3 Vráťte späť kryt priestoru na batériu.

 $\langle \cdot \rangle$  Prečítajte si bezpečnostné upozornenia týkajúce sa lítium-iónových batérií na str. 20.

### <span id="page-6-1"></span>Vybratie voliteľnej súpravy batérií

Ak nebudete tlačiareň používať dlhší čas, batérie vyberte.

 $\sqrt{$ . Pred manipuláciou s lítium-iónovými batériami sa ubezpečte, že je odpojený napájací adaptér.

### Vybratie súpravy batérií

- 1 Odpojte napájací adaptér.
- 2 Stlačte západku na zadnej strane tlačiarne a zložte kryt priestoru na batérie.
- 3 Z priestoru na batériu vyberte batériu.

 $\langle \cdot \rangle$  Prečítajte si bezpečnostné upozornenia týkajúce sa lítium-iónových batérií na str. 20.

### <span id="page-6-2"></span>Nabíjanie súpravy batérií

Keď je tlačiareň pripojená do elektrickej siete prostredníctvom napájacieho adaptéra, súprava batérií sa automaticky dobíja. Prvé nabitie súpravy batérií bude trvať približne osem hodín, pri ďalších dobíjaniach to budú približne dve hodiny.

# <span id="page-6-3"></span>Vkladanie a vyberanie kazety s páskou

Vaša tlačiareň sa dodáva so "štartovacou" kazetou s páskou. Informácie o nákupe dodatočných kaziet s páskou získate na webovej adrese www.dymo.com.

### Vloženie kazety s páskou

- 1 Opatrne zdvihnite kryt kazety s páskou na zadnej strane tlačiarne.
- 2 Uistite sa, že podkladová páska a páska na tlačenie sú pevne natiahnuté cez ústie kazety a že páska prechádza medzi vodiacimi kolíkmi.

V prípade potreby otočte cievkou na navíjanie pásky na tlačenie v smere hodinových ručičiek a napnite pásku.

3 Vložte kazetu s podkladovou páskou a páskou na tlačenie umiestnenou medzi vodiacimi kolíkmi. Pozrite Obr. 5.

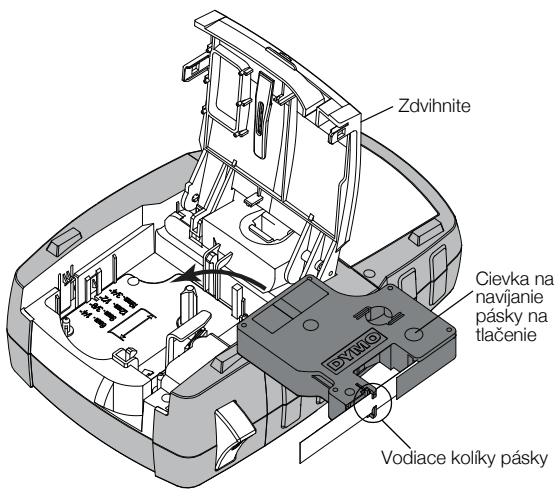

### Obr. 5

- 4 Pevne zatlačte kazetu, kým nezapadne na miesto. Aby ste zabránili zaseknutiu pásky, uistite sa, že obe strany kazety s páskou zapadli na miesto.
- 5 Zatvorte kryt kazety s páskou.

### Vybratie kazety s páskou

- 1 Opatrne zdvihnite kryt kazety s páskou na zadnej strane tlačiarne.
- 2 Opatrne vyberte kazetu s páskou.
- 3 Podľa postupu uvedeného vyššie vložte novú kazetu.
- 4 Po zobrazení výzvy vyberte šírku pásky novej kazety.

# <span id="page-6-4"></span>Nastavenie šírky pásky

Zakaždým, keď vložíte kazetu s páskou do tlačiarne, sa zobrazí výzva na nastavenie šírky pásky, aby tlačiareň vedela, akú veľkosť pásky práve používate. Od šírky pásky závisia niektoré funkcie, ktoré používate pri vytváraní štítkov. Šírku pásky môžete kedykoľvek zmeniť v ponuke Nastavenia.

### Nastavenie šírky pásky

- 1 Stlačte tlačidlá  $\| \mathbf{A} \mathbf{I} \|^2 + \| \mathbf{C} \mathbf{U} \mathbf{S}^{\text{ETTMSGS}}$
- 2 Vyberte položku Možnosti tlače a stlačte tlačidlo  $\sqrt{\alpha}$
- 3 Vyberte položku Šírka pásky a stlačte tlačidlo  $\sqrt{\alpha}$
- 4 Zvoľte šírku pásky, ktorá je práve vložená v tlačiarni, a stlačte tlačidlo  $\overline{\phantom{a}}$ ok

# <span id="page-7-0"></span>Výber jazyka

Pri prvom zapnutí tlačiarne sa zobrazí výzva na voľbu požadovaného jazyka. Predvolené nastavenie je angličtina.

Od výberu jazyka závisia niektoré funkcie tlačiarne, ako napríklad špeciálne znaky, text ponúk atď. Výber jazyka môžete kedykoľvek zmeniť v ponuke Nastavenia.

# Voľba jazyka

- 1 Stlačte tlačidlá  $\|\mathbf{r}\| + \|\mathbf{r}\|$  strings
- 2 Vyberte položku Systém a stlačte tlačidlo  $\sqrt{\alpha}$

3 Vyberte položku Jazyk a stlačte tlačidlo  $\sqrt{\alpha}$ 

4 Vyberte príslušný jazyk a stlačte tlačidlo  $\sqrt{\alpha}$ 

# <span id="page-7-1"></span>Voľba merných jednotiek

Pri prvom zapnutí tlačiarne sa zobrazí výzva na voľbu merných jednotiek. Môžete si vybrať milimetre alebo palce. Výber merných jednotiek môžete kedykoľvek zmeniť v ponuke Nastavenia.

# Voľba merných jednotiek

- 1 Stlačte tlačidlá  $\|\mathbf{r}\| + \|\mathbf{r}\|$  settings
- 2 Vyberte položku Systém a stlačte tlačidlo  $\sqrt{\alpha}$
- 3 Vyberte položku Jednotky a stlačte tlačidlo  $\overline{\phantom{a}}$ ok
- 4 Zvoľte možnosť mm alebo Palce (") a stlačte tlačidlo  $\boxed{\mathsf{ok}}$ .

# <span id="page-7-2"></span>Oboznámenie sa s tlačiarňou

Oboznámte sa s umiestnením tlačidiel s rozličnými vlastnosťami a funkčnými tlačidlami tlačiarne. Pozrite [Obrázok 1 na strane 5](#page-4-0). Nasledujúce kapitoly podrobne opisujú jednotlivé funkcie.

# <span id="page-7-3"></span>Napájanie

Pomocou tlačidla  $\vert \circ \vert$  zapnete alebo vypnete napájanie. Tlačiareň sa po piatich minútach nečinnosti automaticky vypne, čím šetrí energiu.

Pri vypínaní tlačiarne sa aktuálny súbor so štítkami a jeho nastavenia uložia do pamäte a pri ďalšom zapnutí tlačiarne sa aktivujú. Ak súčasne odpojíte batérie aj napájací adaptér, niektoré nastavenia sa uložia, no aktuálny súbor so štítkami sa stratí a pri ďalšom zapojení napájania a zapnutí tlačiarne budete musieť opäť nastaviť šírku pásky.

# <span id="page-7-4"></span>Displej LCD

Vo vrchnej časti displeja LCD sa nachádza panel s popismi zobrazujúci aktuálny typ štítka a na pravej strane možno vidieť indikátory zobrazujúce práve zvolené funkcie. Indikátory jednotlivých funkcií sa po výbere určitej funkcie zobrazia čiernou. Pozrite Obr. 6.

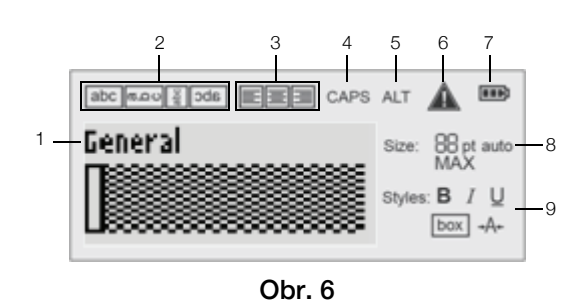

- 1 Panel s popismi<br>
6 Indikátor chyby
- 2 Indikátor otáčania 7 Indikátor batérie
- 3 Indikátor zarovnania 8 Indikátory veľkosti textu
	- 9 Indikátory štýlu textu
- 4 Indikátor režimu Veľké písmená
- 5 Indikátor tlačidla ALT

Ak sa text, ktorý ste zadali, nezmestí na aktuálne definovaný štítok, časť textu, ktorá je navyše, sa zobrazí tieňovaná. Keď sa pokúsite vytlačiť štítok obsahujúci text, ktorý sa nezmestí, prebytočný text sa nevytlačí.

### <span id="page-7-5"></span>Používanie podsvietenia

Pri slabom osvetlení môžete zapnúť podsvietenie, aby bol displej ľahšie čitateľný.

Po pätnástich sekundách nečinnosti sa podsvietenie v rámci šetrenia energie automaticky vypne. Stlačením ktoréhokoľvek tlačidla sa podsvietenie opäť zapne. Tlačidlo podsvietenia funguje ako prepínač zapínania a vypínania podsvietenia.

Čas podsvietenia môžete zvýšiť alebo znížiť v ponuke Nastavenia.

# Vypnutie a zapnutie podsvietenia

 $\triangleright$  Stlačte tlačidlo  $\|\mathbf{\mathbf{\hat{Y}}} \|$ 

# Nastavenie časovača podsvietenia

- 1 Stlačte tlačidlá  $\left|\begin{smallmatrix} 1 & \text{matrix} \\ \text{N} & \text{matrix} \end{smallmatrix}\right|$
- 2 Vyberte položku Systém a stlačte tlačidlo  $\sqrt{\alpha}$ .
- 3 Vyberte položku Časovač podsvietenia a stlačte tlačidlo  $\overline{\sigma}$  ok  $\overline{\sigma}$ .
- 4 Stláčaním tlačidiel **4** alebo  $\nabla$  môžete zvýšiť alebo znížiť čas podsvietenia.

K dispozícii je časový rozsah od 5 do 30 sekúnd.

5 Stlačte tlačidlo  $\overline{\sigma}$  ok  $\overline{\sigma}$ .

# <span id="page-7-6"></span>Úprava kontrastu displeja

Okrem podsvietenia možno v prípade rozličných svetelných podmienok upravovať kontrast displeja.

### Úprava kontrastu displeja

- 1 Stlačte tlačidlá  $\left| \begin{smallmatrix} a & b \\ c & d \end{smallmatrix} \right| + \left| \begin{smallmatrix} \text{setminus} \\ \text{CUSTOM} \end{smallmatrix} \right|$
- 2 Vyberte položku Systém a stlačte tlačidlo  $\boxed{\text{ok}}$
- 3 Vyberte položku Kontrast displeja a stlačte tlačidlo  $\overline{\bullet}$  ok  $\overline{\bullet}$
- 4 Stláčaním tlačidla  $\blacktriangleright$  alebo  $\blacktriangleleft$  môžete zvýšiť alebo znížiť kontrast.
- 5 Stlačte tlačidlo  $\overline{\phantom{a}}$ ok

### <span id="page-8-0"></span>Panel s popismi

Panel s popismi zobrazuje aktuálny typ štítka. V prípade niektorých typov štítkov sa zobrazujú aj dodatočné informácie ako veľkosť a typ čiarového kódu.

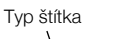

Typ štítka Typ čiarového kódu

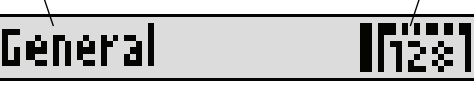

## <span id="page-8-1"></span>Režim CAPS (Veľké písmená)

Tlačidlom **Traps** prepínate medzi veľkým a malým písmom. Keď je režim CAPS zapnutý, na displeji sa zobrazí indikátor CAPS a text, ktorý zadáte, bude písaný veľkými písmenami. V predvolenom nastavení je zapnutý režim CAPS. Keď je režim CAPS vypnutý, text, ktorý zadáte, bude písaný malými písmenami.

### Zapnutie a vypnutie režimu CAPS

Stlačte tlačidlo **G**tcaps.

# <span id="page-8-2"></span>Tlačidlo ALT

Tlačidlo  $\lceil \frac{\text{air}}{\text{air}} \rceil$  slúži na výber funkcie alebo symbolu vytlačeného na vrchnej strane tlačidla. Ak napríklad stlačíte tlačidlo  $\boxed{9^*}$ , na displeji sa zobrazí číslo 9. Keď však stlačíte tlačidlo  $\boxed{N}$ a potom tlačidlo  $\boxed{9^*}$ , na displeji sa zobrazí hviezdička $\overline{(\cdot)}$ .

# <span id="page-8-3"></span>Tlačidlo ukončenia

Tlačidlo **Esc** umožňuje zrušiť určitú akciu alebo opustiť ponuku bez toho, aby ste uskutočnili výber.

# <span id="page-8-4"></span>Navigačné tlačidlá

Navigačné tlačidlá fungujú takto:

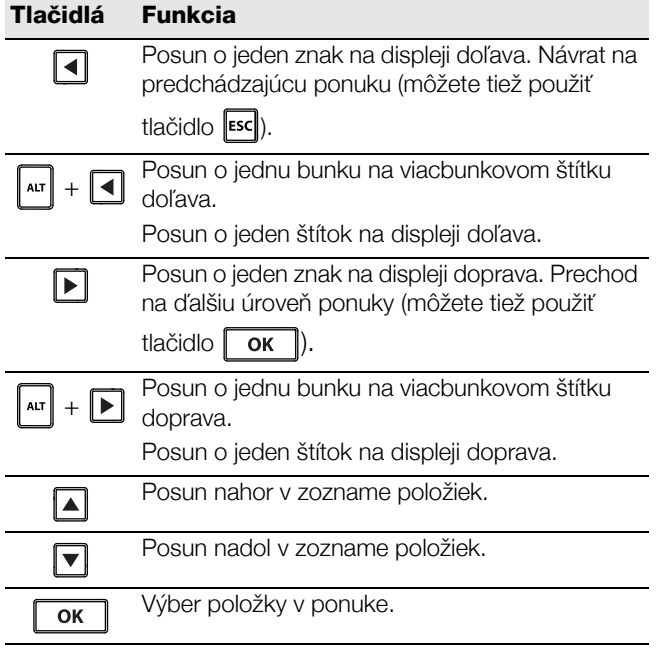

### <span id="page-8-5"></span>Tlačidlo posunu späť

Tlačidlom  $\|\cdot\|$  odstránite znak, ktorý sa nachádza naľavo od kurzora.

# <span id="page-8-6"></span>Tlačidlo vymazania

Tlačidlom **DAN** vymažete všetky aktuálne nastavenia textu a formátu a vrátite sa na typ štítka Všeobecné.

### <span id="page-8-7"></span>Tlačidlo rezačky

Tlačidlo  $\gg$ slúži na odrezanie štítka. Pri tlačení viacerých štítkov urobí tlačiareň prestávku po vytlačení každého štítka, aby ste ho mohli odrezať. Túto funkciu môžete vypnúť. Potom sa bude viacero štítkov tlačiť súvisle. Pozrite [Pauza medzi štítkami](#page-15-1) na strane 16.

## <span id="page-8-8"></span>Prístupové tlačidlá

Na tvorbu konkrétnych typov štítkov, pridávanie čiarových kódov a formátovanie textu sú k dispozícii prístupové tlačidlá. Prístupové tlačidlá sú podrobnejšie opísané v tejto používateľskej príručke neskôr.

# <span id="page-8-9"></span>Práca so štítkami

Môžete vytvoriť jeden štítok alebo skupinu štítkov. Skupinu štítkov možno vytvoriť manuálne pridávaním štítkov k aktuálnemu štítku alebo automaticky pomocou sériového režimu. Informácie o používaní sériového režimu získate v časti [Vytváranie sérií štítkov](#page-12-6) na strane 13.

## <span id="page-8-10"></span>Vytvorenie štítka

Pri vypnutí napájania si tlačiareň zapamätá posledný štítok, na ktorom ste pracovali. Pred vytvorením nového štítka je preto potrebné vymazať text a formátovanie.

### Vytvorenie nového štítka

- 1 V prípade potreby môžete stlačením tlačidla **ELR** vymazať z displeja predchádzajúci štítok a jeho formátovanie.
- 2 Pomocou klávesnice zadajte text.
- 3 Nastavte veľkosť textu a štýl. Pozrite **[Formátovanie štítka](#page-9-2)** na strane 10.
- 4 Štítok môžete prípadne uložiť do knižnice. Pozrite [Ukladanie štítkov](#page-13-8) na strane 14.

### <span id="page-8-11"></span>Pridanie štítka

Pred alebo za aktuálny štítok môžete vložiť iný štítok.

### Pridanie štítka

- 1 Stlačte tlačidlo **E REMOVE**
- 2 Zvoľte jednu z týchto možností:
	- Vľavo pridanie štítka na pozíciu vľavo od kurzora.
	- Vpravo pridanie štítka na pozíciu vpravo od kurzora.
- **3** Stlačte tlačidlo  $\alpha$ .

Nový prázdny štítok sa na displeji vloží naľavo alebo napravo od aktuálneho štítka.

Tlačidlá ▶ a ◀ umožňujú posun zo štítka na štítok.

# <span id="page-9-0"></span>Odstránenie štítka

Z aktuálnej skupiny môžete odstrániť štítok.

### Odstránenie štítka

- 1 Stlačte tlačidlá  $\left|\begin{smallmatrix} 1 \end{smallmatrix}\right| + \left|\begin{smallmatrix} \text{REMOV} \end{smallmatrix}\right|$
- 2 Zvoľte jednu z týchto možností:
	- Všetky odstránenie všetkých štítkov v skupine.
	- Aktuálne odstránenie štítka, na ktorom sa práve nachádza kurzor.
- 3 Stlačte tlačidlo .

Vybraté štítky sa odstránia z displeja.

# <span id="page-9-1"></span>Tlač štítkov

Pri tlači skupiny štítkov si môžete vybrať, či chcete vytlačiť všetky štítky alebo len aktuálny štítok v skupine.

## Tlač štítkov

1 Stlačte tlačidlo .

Ak tlačíte skupinu štítkov, zobrazí sa ponuka Tlačiť...

- 2 Zvoľte jednu z týchto možností:
	- Všetky vytlačenie všetkých štítkov v skupine.
	- Aktuálne tlač štítka, na ktorom sa práve nachádza kurzor.
- 3 Stlačte tlačidlo . Vybrané štítky sa vytlačia.
- 4 Stlačte tlačidlo  $\geq$  a odrežte štítky.

# <span id="page-9-2"></span>Formátovanie štítka

Na zlepšenie vzhľadu štítkov máte na výber z niekoľkých možností formátovania.

# <span id="page-9-3"></span>Zmena veľkosti textu

Text na štítok môžete tlačiť v niekoľkých veľkostiach: 6, 8, 12, 16, 18, 22, 24, 32 a 50 bodov a MAX. Zvolená veľkosť textu sa použije na celý text na štítkoch v skupine štítkov.

Dostupné veľkosti textu závisia od nastavenej šírky pásky a typu štítka, ktorý vytvárate.

Ako veľkosť textu môžete tiež zvoliť možnosť Automatické. Keď vyberiete možnosť Automatické, automaticky sa zvolí najvhodnejšia veľkosť textu vzhľadom na výšku a šírku štítka, ktorý vytvárate. Písmo MAX. sa pri výbere veľkosti textu Automatické nepoužíva.

# Nastavenie veľkosti textu

 $\triangleright$  Stlačte tlačidlo  $\Vert$  size

Zakaždým, keď stlačíte tlačidlo struste , sa zobrazí ďalšia dostupná veľkosť textu.

# <span id="page-9-4"></span>Zmena štýlu textu

Text na štítku môžete tlačiť v niekoľkých štýloch: tučný, kurzíva, podčiarknutý, orámovaný a úzky. Zvolený štýl textu sa použije na celý text na všetkých štítkoch v skupine vrátane väčšiny symbolov.

## Nastavenie štýlu textu

- 1 Stlačte tlačidlá  $\|\mathbf{A}\| + \|\mathbf{B}\|$
- 2 Zvoľte požadovaný štýl textu a stlačte tlačidlo  $\sqrt{\alpha}$
- 3 Ak chcete aktivovať alebo deaktivovať zvolený štýl, vyberte položku Zapnúť alebo Vypnúť.
- 4 Stlačte tlačidlo **ok**.

## Vloženie podčiarknutého čísla 6 alebo 9

Stlačte a podržte tlačidlo  $\boxed{6}$ : alebo  $\boxed{9^*}$ , kým sa na displeji nezobrazí 6 alebo 9. Potom stlačte tlačidlo  $OK$ .

# <span id="page-9-5"></span>Otočenie textu

Text na štítku môžete tlačiť v jednom zo štyroch režimov otočenia: horizontálne, vertikálne, pravouhlo a zrkadlovo (text sa zobrazí v opačnom poradí, ako keby sa zrkadlil).

Nasledujúca tabuľka zobrazuje režimy otočenia textu dostupné pre odlišné typy štítkov.

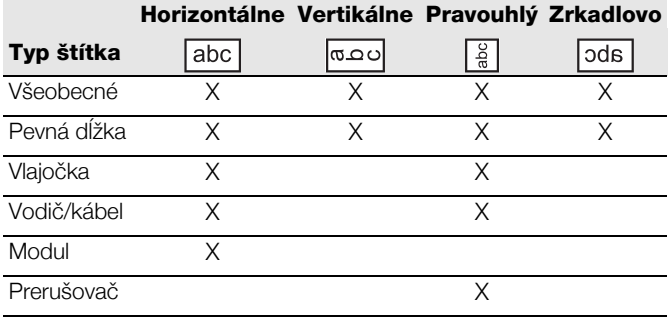

**[፝**; ) Štítky s čiarovými kódmi možno tlačiť len horizontálne.

# Otočenie textu

Stlačte tlačidlo .

Zakaždým, keď stlačíte tlačidlo || ROTATE ||, sa zobrazí ďalšia dostupná možnosť otočenia.

# <span id="page-9-6"></span>Zarovnanie textu

Text na štítku môžete pri tlači zarovnať buď doľava, alebo doprava. Predvolené nastavenie je zarovnanie na stred.

### Zarovnanie textu

 $\triangleright$  Stlačte tlačidlá  $\left|\begin{smallmatrix} 1 & 0 \\ 0 & 1 \end{smallmatrix}\right| + \left|\begin{smallmatrix} 0 & 0 \\ 0 & 0 \end{smallmatrix}\right|$ Zakaždým, keď stlačíte tlačidlá  $\|\cdot\|$  +  $\|\cdot\|$  augn  $\|\cdot\|$ , sa zobrazí ďalšia dostupná možnosť zarovnania.

 $\Box$  Štítky typu Modul a Prerušovač používajú len zarovnanie na stred.

# <span id="page-10-0"></span>Vytváranie štítkov s viacerými riadkami

Na štítok možno vytlačiť maximálne päť riadkov textu.

Počet riadkov, ktoré môžete vytlačiť na štítok, závisí od zvolenej šírky štítka.

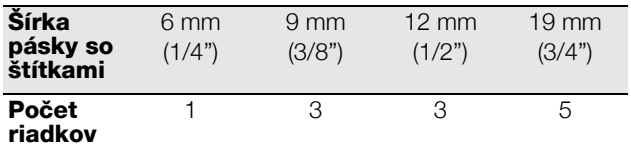

Na displeji možno zobraziť naraz len jeden riadok textu. Na posúvanie medzi viacerými riadkami použite navigačné tlačidlá.

### Vytvorenie štítka s viacerými riadkami

- 1 Napíšte text prvého riadka a stlačte tlačidlo .
- 2 Zadajte text ďalšieho riadka.
- 3 Tieto kroky opakujte pre každý ďalší riadok.

### <span id="page-10-1"></span>Používanie medzinárodných znakov

Tlačiareň podporuje rozšírenú tabuľku znakov latinky s technológiou RACE. Podobne ako pri používaní klávesnice mobilného telefónu, podržaním tlačidla s písmenom zobrazíte všetky varianty daného písmena.

Ak si napríklad zvolíte ako jazyk francúzštinu a podržíte tlačidlo s písmenom a, zobrazia sa znaky à á â ã ä å a všetky ďalšie dostupné varianty. Poradie, v ktorom sa zobrazujú varianty jednotlivých znakov, závisí od zvoleného jazyka.

# <span id="page-10-2"></span>Vytváranie priemyselných štítkov

Môžete rýchlo vytvárať štítky na špeciálne priemyselné použitie, ako napríklad označovanie káblov alebo vodičov obalmi a vlajočkami, označovanie prerušovačov a modulov. Môžete tiež vytvárať štítky s pevne stanovenou dĺžkou. Pre každý typ štítka sú k dispozícii prístupové tlačidlá.

Aktuálny typ štítka sa zobrazuje na paneli s popismi. Predvolené nastavenie typu štítka je Všeobecné bez špeciálneho formátovania s textom zarovnaným na stred a dĺžkou automaticky určenou množstvom textu.

Stlačením prístupového tlačidla vždy zmeníte aktuálny typ štítka na zvolený typ štítka. Ak si napríklad vyberiete štítok typu Vlajočka a neskôr ho chcete zmeniť na štítok typu Všeobecné, stlačením tlačidla General (Všeobecné) odstránite nastavenia pre vlajočku a vrátite sa na typ štítka Všeobecné.

**III** Informácie o nastavení vlastných hodnôt pre každý typ štítka získate v časti Použitie vlastných predvolených hodnôt [na strane 13](#page-12-2).

# <span id="page-10-3"></span>Vytváranie štítkov s pevnou dĺžkou

Dĺžku štítku zvyčajne určuje dĺžka zadaného textu. Môžete však vytvoriť štítok na určitý účel s pevnou dĺžkou nezávisle od dĺžky textu.

Predvolené nastavenie pevnej dĺžky je 25 mm (1,0"). Akákoľvek zmena pevnej dĺžky platí až do ďalšej zmeny nastavení.

## Nastavenie dĺžky štítka

1 Stlačte tlačidlá  $\left| \begin{smallmatrix} 1 \end{smallmatrix} \right| + \left| \begin{smallmatrix} 1 \end{smallmatrix} \right|$  GENERAL

2 Zvoľte dĺžku štítka a stlačte tlačidlo  $\sim$ ok

Akýkoľvek text, ktorý sa nezmestí do nastaveného rozsahu pevnej dĺžky štítka, sa na displeji zobrazí tieňovaný a nevytlačí sa.

# <span id="page-10-4"></span>Vytváranie štítkov typu Vodič/kábel

Štítok pre vodič/kábel sa ovíja okolo vodiča alebo kábla. Text štítka sa opakuje toľkokrát, koľkokrát je to možné v závislosti od samotného textu a šírky alebo dĺžky štítka.

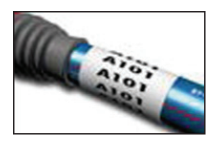

### Vytvorenie štítka pre vodič/kábel

- 1 Stlačte tlačidlo **wire/CABLE**.
- 2 Zadajte priemer kábla a stlačte tlačidlo  $\sqrt{\alpha}$

Rýchly postup vytvárania viacerých štítkov nájdete v časti [Vytváranie sérií štítkov](#page-12-6) na strane 13.

## <span id="page-10-5"></span>Vytváranie štítkov typu Vlajočka

Vlajočka sa ovíja okolo vodiča alebo kábla, pričom časť štítka s textom odstáva mimo kábla. Text na vlajočke sa automaticky tlačí na oba konce štítka, pričom v strede sa ponechá prázdne miesto na ovinutie okolo kábla. Keď sa štítok pripevňuje na kábel,

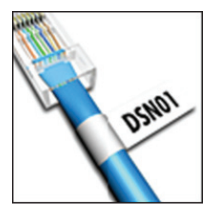

obidva konce štítka sa zlepia spolu a vytvoria tak chvost alebo vlajočku. Štítok tak možno čítať z oboch strán.

# Vytvorenie vlajočky

- 1 Stlačte tlačidlá  $\left| \begin{smallmatrix} A & B \\ A & A \end{smallmatrix} \right| + \left| \begin{smallmatrix} \texttt{FLAG} \\ \texttt{WIRE/CABLE} \end{smallmatrix} \right|.$
- 2 Vyberte typ vlajočky a stlačte tlačidlo  $\boxed{\alpha}$
- 3 Vykonajte jeden z nasledujúcich krokov:
	- Vyberte dĺžku odstávajúcej časti vlajočky.
	- Vyberte položku Automatické, aby sa dĺžka odstávajúcej časti vlajočky automaticky určila na základe textu.
- 4 Stlačte tlačidlo  $\overline{\phantom{a}}$ ok

Informácie o rýchlom vytváraní viacerých štítkov nájdete v časti [Vytváranie sérií štítkov](#page-12-6) na strane 13.

### <span id="page-10-6"></span>Vytváranie štítkov typu Prerušovač

Štítok typu Prerušovač slúži na označenie radu prerušovačov. Vyberiete výšku prerušovačov a ich počet, zadáte text pre každý prerušovač a môžete tlačiť. Výsledok je dlhý štítok s textom pre každý prerušovač.

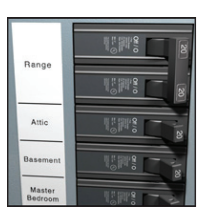

### Vytvorenie štítka pre prerušovač

- 1 Stlačte tlačidlo  $\parallel$  **MODULE**  $\parallel$ .
- 2 Vyberte výšku prerušovača a stlačte tlačidlo  $\sqrt{\alpha}$ Predvolená výška prerušovača je 25 mm (1,0").
- 3 Zadajte počet prerušovačov a stlačte tlačidlo **ok**
- 4 Zvoľte počet pólov pre každý prerušovač a stlačte tlačidlo  $\boxed{\alpha}$ .
- 5 Zvoľte jednu z týchto možností:
	- Zapnúť vytlačenie prázdnych prerušovačov na konci štítka.
	- Vypnúť nevytlačenie prázdnych prerušovačov na konci štítka.
- 6 Stlačte tlačidlo  $\overline{\mathsf{OK}}$ Každý prerušovač je na displeji oddelený čiarou.
- 7 Zadajte text pre každý prerušovač na štítku.  $\Box$  Stláčaním tlačidiel  $\Box$  a  $\Box$  sa posuniete od prerušovača k prerušovaču.

Jednotlivé bunky na štítku pre prerušovač sú predvolene oddelené oddeľovacími riadkami. Ak chcete vypnúť používanie oddeľovacích riadkov, prečítajte si časť [Tla](#page-15-0)č oddeľ[ovacích riadkov medzi bunkami](#page-15-0) na strane 16.

Postup automatického vytvárania údajov pre prerušovače získate v časti [Vytváranie sérií štítkov](#page-12-6) na strane 13.

# <span id="page-11-0"></span>Vytváranie štítkov typu Modul

Štítok typu Modul slúži na označenie radu modulov s rozličnými šírkami. Nastavíte šírku modulu a ich počet, zadáte text pre každý modul a môžete tlačiť. Môžete použiť multiplikátory a nastaviť šírku jednotlivých modulov podľa potreby.

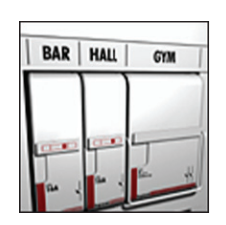

# Vytvorenie štítka pre modul

- 1 Stlačte tlačidlá  $\left|\begin{smallmatrix} 1 & \text{moduli} \end{smallmatrix}\right|$   $+$   $\left|\begin{smallmatrix} \text{moduli} \ \text{BRFAKER} \end{smallmatrix}\right|$
- 2 Vyberte dĺžku modulu a stlačte tlačidlo  $\sqrt{\alpha}$ Vyberte dĺžku, ktorá zodpovedá najmenšej veľkosti modulu. Potom môžete použiť multiplikátory na zväčšenie veľkosti ktoréhokoľvek väčšieho modulu. Predvolené nastavenie dĺžky modulu je 17,5 mm  $(0,5")$ .
- 3 Zadajte počet modulov a stlačte tlačidlo  $\overline{\circ}$  ok .
- 4 Vyberte multiplikátor pre každý modul a stlačte tlačidlo  $\overline{\bullet}$  ok
- 5 Zvoľte jednu z týchto možností:
	- Zapnúť vytlačenie prázdnych modulov na konci štítka.
	- Vypnúť nevytlačenie prázdnych modulov na konci štítka.
- 6 Stlačte tlačidlo  $\overline{\phantom{a}}$ ok Každý modul je na displeji oddelený čiarou.
- 7 Zadajte text pre každý modul.  $\mathbb{R}$  Stláčaním tlačidiel  $\mathbb{R}$  a  $\mathbb{R}$  sa posuniete od modulu k modulu.

Jednotlivé bunky na štítku pre modul sú predvolene oddelené oddeľovacími riadkami. Ak chcete vypnúť používanie oddeľovacích riadkov, prečítajte si časť [Tla](#page-15-0)č oddeľ[ovacích riadkov medzi bunkami](#page-15-0) na strane 16.

Postup automatického vytvárania údajov pre moduly získate v časti [Vytváranie sérií štítkov](#page-12-6) na strane 13.

# <span id="page-11-1"></span>Zmena typu štítka

Ak ste vytvorili štítok pomocou jedného typu štítkov, tento typ môžete ľahko zmeniť bez straty dát.

Ak sa údaje zo štítka nezmestia na nový typ štítka, text, ktorý sa nezmestí, bude na displeji tieňovaný.

Keď meníte viacbunkový štítok, napr. štítok pre prerušovač, na štítok s jednou bunkou, ako je napríklad typ štítka Všeobecné alebo Vlajočka, z každej bunky sa vytvorí nový štítok. Všetky prázdne bunky sa vymažú.

Ak štítok meníte z jedného typu viacbunkového štítka na iný, uistite sa, že nový typ štítka obsahuje rovnaký počet buniek.

## Zmena typu štítka

- 1 Stlačte prístupové tlačidlo pre nový typ štítka.
- 2 Vykonajte všetky potrebné úpravy nastavení pre nový typ štítka.

# <span id="page-11-2"></span>Používanie čiarových kódov

Táto tlačiareň dokáže vytvárať čiarové kódy Kód 39 a Kód 128. Čiarový kód môžete pridať na nasledujúce typy štítkov:

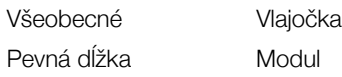

Čiarové kódy nemožno vytlačiť na štítky so šírkou 6 mm (1/4").

Čiarové kódy sa tlačia horizontálne pozdĺž štítka. Môžete si zvoliť, či chcete vytlačiť text čiarového kódu malým písmom pod alebo nad čiarový kód. Prípadne môžete pridať text pred a za čiarový kód a použiť sériový režim tvorby čiarových kódov.

# <span id="page-11-3"></span>Pridanie čiarového kódu

Text čiarového kódu sa zobrazuje na štítku na displeji ako akýkoľvek iný text. Ak je kurzor umiestnený vo vnútri textu čiarového kódu, v paneli s popismi sa zobrazuje typ čiarového kódu a umiestnenie textu čiarového kódu.

### Pridanie čiarového kódu

- 1 Vykonajte jeden z nasledujúcich krokov:
	- Ak chcete pridať čiarový kód Kód 39. stlačte tlačidlo **LE CODE 39**
	- Ak chcete pridať čiarový kód Kód 128, stlačte tlačidlá  $\boxed{\sqrt{ap} + \boxed{\text{const.}}$
- 2 Zadajte text čiarového kódu do kódu na displeji a stlačte tlačidlo **Tok**
- 3 Vyberte, či chcete alebo nechcete zobrazovať text čiarového kódu a stlačte tlačidlo  $\sqrt{\alpha}$ .
- 4 V prípade potreby si zvoľte umiestnenie textu čiarového kódu a stlačte tlačidlo  $\sqrt{\alpha}$

Čiarový kód sa na displeji zobrazuje vo forme textu.

# <span id="page-12-0"></span>Úprava čiarového kódu

V existujúcom čiarovom kóde máte možnosť upravovať text.

## Úprava textu v čiarovom kóde

1 Stlačte tlačidlo  $\frac{1}{2}$  code 128  $\frac{1}{2}$ .

Objaví sa správa s otázkou, či si prajete upraviť čiarový kód.

- 2 Stlačte tlačidlo  $\overline{\mathsf{OK}}$ Zobrazí sa text existujúceho čiarového kódu.
- 3 Upravte text čiarového kódu a stlačte tlačidlo **Tok**

# <span id="page-12-1"></span>Zmazanie čiarového kódu

Čiarový kód sa považuje za jeden znak na štítku.

### Zmazanie čiarového kódu

- 1 Umiestnite kurzor na koniec textu čiarového kódu na displeji.
- 2 Stlačte tlačidlo  $\|\leftarrow\|$

# <span id="page-12-2"></span>Použitie vlastných predvolených hodnôt

Zakaždým, keď vytvoríte štítok, musíte absolvovať výber nastavení pre typ štítka, ktorý vytvárate. Pre každý typ štítka môžete nastaviť vlastné predvolené hodnoty. Po vytvorení vlastných predvolených hodnôt pre každý typ štítka môžete pomocou týchto nastavení rýchlo vytvárať príslušné typy štítkov.

### <span id="page-12-3"></span>Nastavenie vlastných predvolených hodnôt

Pre každý typ štítka môžete nastaviť vlastné predvolené hodnoty.

### Nastavenie vlastných predvolených hodnôt

- 1 Stlačte prístupové tlačidlo pre požadovaný typ štítka a zadajte akékoľvek potrebné nastavenia pre tento typ štítka.
- 2 Stlačte tlačidlo **custom**
- 3 Vykonajte všetky potrebné úpravy nastavení pre daný typ štítka a stlačte tlačidlo  $\begin{bmatrix} \mathbf{ox} \end{bmatrix}$ .
- 4 Stlačením tlačidla  $\begin{bmatrix} \overline{\mathsf{ox}} \end{bmatrix}$  uložte nastavenia ako vlastné predvolené hodnoty pre tento typ štítka.

Zakaždým, keď vytvoríte tento typ štítka, sa použijú príslušné vlastné predvolené hodnoty.

# <span id="page-12-4"></span>Zmena vlastných predvolených hodnôt

Vlastné predvolené hodnoty určitého typu štítkov môžete kedykoľvek zmeniť.

Môžete si tiež zvoliť možnosť vytvoriť štítok pomocou iných nastavení, ako sú vlastné predvolené hodnoty bez toho, aby sa menili vlastné predvolené hodnoty.

### Zmena vlastných predvolených hodnôt

- 1 Stlačte prístupové tlačidlo pre požadovaný typ štítka.
- 2 Stlačte tlačidlo  $\parallel$  custom  $\parallel$ .
- 3 Vykonajte všetky potrebné úpravy nastavení pre daný typ štítka a stlačte tlačidlo  $\sqrt{\alpha}$ .
- 4 Vykonajte jeden z nasledujúcich krokov:
	- Stlačením tlačidla **[isc]** sa použijú nastavenia len pre aktuálny štítok.
	- Stlačením tlačidla  $\begin{bmatrix} \overline{\mathsf{ox}} \end{bmatrix}$  uložíte nastavenia ako vlastné predvolené hodnoty pre tento typ štítka.

## <span id="page-12-5"></span>Vypnutie funkcie Vlastné predvolené hodnoty

Vlastné predvolené hodnoty môžete zapínať a vypínať v závislosti od jednotlivých typov štítkov.

### Vypnutie vlastných predvolených hodnôt

- 1 Stlačte tlačidlá  $\|\mathbf{r}\| + \|\mathbf{r}\|$
- 2 Vyberte položku Vlast. nastavenia a stlačte tlačidlo OK .
- 3 Vyberte typ štítka, pre ktorý sa majú vypnúť vlastné hodnoty, a stlačte tlačidlo  $\sqrt{\alpha K}$
- 4 Vyberte položku Nie a stlačte tlačidlo  $\sqrt{\alpha}$

# <span id="page-12-6"></span>Vytváranie sérií štítkov

Štítky môžete generovať automaticky vytváraním sérií. Vytvoríte počiatočný vzor a potom nastavíte prírastok a počet pre sériu.

Môžete serializovať ktorékoľvek číslo alebo písmeno výberom znaku pre prírastok, ako napríklad číslo 2 v hodnote 123 alebo písmeno B v kombinácii ABC. Keď je napríklad vybraná pozícia 2 v čísle 123 a prírastok = 3, výsledné štítky sa vytlačia ako 123, 153, 183 atď.

Písmená možno zvyšovať od A po Z a od a po z, čísla od 0 do 9. Keď sa počas serializácie dosiahne písmeno Z alebo číslo 9, pridá sa písmeno alebo číslo na zvýšenie prírastku. Napríklad Az sa zvýši na Aaa, AZ sa zvýši na BA a A9 na A10.

### Použitie serializácie

- 1 Zadajte text pre štítok.
- 2 Stlačte tlačidlo sERIAL

Okolo znaku, kde bol umiestnený kurzor, sa objaví rámček.

3 Stláčaním tlačidiel | a | presúvajte kurzor na znaky, ktoré chcete zvýšiť, a stlačte tlačidlo  $\sqrt{\alpha}$  4 Zvoľte hodnotu, o ktorú sa bude tento znak zvyšovať, a stlačte tlačidlo  $\boxed{\alpha}$ .

Môžete zvoliť prírastky v krokoch do 10.

5 Zadajte počet zvyšovaní a stlačte tlačidlo  $\begin{bmatrix} \overline{\mathsf{ok}} \end{bmatrix}$ .

Nové štítky sa pridávajú na displeji v závislosti od potreby dokončiť sériu.

Postup vytlačenia viacerých kópií toho istého serializovaného štítka získate v časti Tlač [viacerých kópií](#page-14-7) [na strane 15.](#page-14-7)

# <span id="page-13-0"></span>Používanie knižnice

Knižnica obsahuje množinu vopred nastavených symbolov a výrazov, ktoré môžete používať na štítkoch. Okrem toho si môžete do knižnice ukladať vlastné výrazy a často používané štítky.

# <span id="page-13-1"></span>Používanie symbolov

Tlačiareň obsahuje množinu často používaných symbolov, ktoré môžete používať na štítkoch. Tieto symboly sú rozdelené do nasledujúcich kategórií:

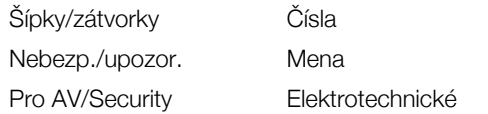

Úplný zoznam predvolených symbolov získate v časti Symboly [na strane 17.](#page-16-0)

Niektoré obľúbené symboly sú dostupné pomocou tlačidiel s číslami (+ číslo). Príklad: Stlačením tlačidiel + 4 vložíte ľavú zátvorku ([).

# <span id="page-13-2"></span>Vkladanie symbolov

Symboly pridané na štítok možno formátovať alebo vymazať rovnako ako iné znaky, ktoré zadáte.

# Vloženie symbolu

- 1 Stlačte tlačidlo  $\sqrt{\frac{SAVE}{LIBRARY}}$
- 2 Vyberte položku Symboly a stlačte tlačidlo **τα**
- 3 Zvoľte kategóriu symbolov a stlačte tlačidlo  $\overline{\sigma\kappa}$
- 4 Zvoľte požadovaný symbol a stlačte tlačidlo  $\overline{\phantom{a}}$ ok

# <span id="page-13-3"></span>Používanie výrazov

Tlačiareň obsahuje množinu často používaných výrazov, ktoré môžete používať na štítkoch. Tieto výrazy sú rozdelené do nasledujúcich kategórií:

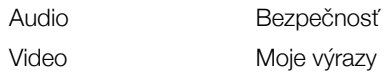

K dispozícii máte tiež možnosť uložiť si vlastné výrazy do kategórie Moje výrazy v knižnici.

Úplný zoznam výrazov získate v časti **Výrazy** [na strane 18](#page-17-0).

### <span id="page-13-4"></span>Pridávanie výrazov do knižnice

Do kategórie Moje výrazy v knižnici si môžete uložiť až 25 vlastných výrazov.

Text čiarového kódu nemožno uložiť ako výraz. Môžete uložiť len text, ktorý sa zobrazuje pred alebo za čiarovým kódom, nie však spolu s ním.

## Pridanie výrazu do knižnice

- 1 Zadajte text, ktorý chcete uložiť do knižnice. Ak váš štítok obsahuje čiarový kód, umiestnite kurzor na text, ktorý chcete uložiť.
- 2 Stlačte tlačidlá  $\left| \begin{smallmatrix} a & b \\ c & d \end{smallmatrix} \right| + \left| \begin{smallmatrix} \text{SAVE} \\ \text{LIBRARY} \end{smallmatrix} \right|$
- 3 Vyberte položku Výraz a stlačte tlačidlo **ok**
- 4 Vyberte umiestnenie výrazu a stlačte tlačidlo  $\sqrt{\alpha}$ Výraz sa pridá do kategórie Moje výrazy v knižnici.

### <span id="page-13-5"></span>Vkladanie výrazov do štítkov

Vkladanie výrazov do štítkov je rovnaké, ako keď zadávate text pomocou klávesnice. Výrazy možno upravovať, formátovať alebo vymazávať.

### Vloženie výrazu do štítka

- **1** Stlačte tlačidlo  $\|$  LIBRARY
- 2 Vyberte položku Výraz a stlačte tlačidlo  $\sqrt{\alpha}$
- 3 Zvoľte kategóriu výrazov a stlačte tlačidlo  $\overline{\phantom{a}}$ ok
- 4 Zvoľte požadovaný výraz a stlačte tlačidlo  $\overline{\phantom{a}}$ ok

### <span id="page-13-6"></span>Vymazanie výrazu z knižnice

K dispozícii máte možnosť vymazať výrazy, ktoré ste si predtým uložili do kategórie Moje výrazy v knižnici.

### Vymazanie výrazu z knižnice

- **1** Stlačte tlačidlo  $\parallel$   $\frac{SAVE}{LIBRARY}$
- 2 Vyberte položku Výraz a stlačte tlačidlo  $\boxed{\alpha}$
- 3 Vyberte položku Moje výrazy a stlačte tlačidlo  $\overline{\sigma}$  ok  $\overline{\sigma}$ .
- 4 Vyberte výraz na vymazanie a stlačte tlačidlo **LA**.
- 5 Stlačením tlačidla  $\overline{\bullet}$  vymažte výraz.

 Vymazaním výrazu alebo štítka z knižnice vymažete príslušný výraz alebo štítok aj zo zoznamu Obľúbené.

# <span id="page-13-7"></span>Používanie sekcie Moje štítky

Súčasťou vašej tlačiarne je knižnica so sekciou Moje štítky na ukladanie často používaných štítkov. Uložené štítky môžete takto kedykoľvek rýchlo použiť.

### <span id="page-13-8"></span>Ukladanie štítkov

Do pamäte môžete uložiť až 25 najčastejšie používaných štítkov. Pri ukladaní štítka sa uloží text a príslušné formátovanie.

### Uloženie štítka

- 1 Stlačte tlačidlá  $\left| \begin{smallmatrix} a\text{tr} \end{smallmatrix} \right| + \left| \begin{smallmatrix} \text{SAVE} \end{smallmatrix} \right|$
- 2 Vyberte položku Štítok a stlačte tlačidlo  $\sqrt{\alpha}$
- 3 Vyberte umiestnenie štítka a stlačte tlačidlo **ok**
- 4 Zadajte názov štítka a stlačte tlačidlo  $\sqrt{\alpha}$ 
	- Názov štítka môže obsahovať najviac 20 alfanumerických znakov.

Do knižnice nemožno uložiť skupinu štítkov. V prípade, že máte na obrazovke úprav štítka otvorených viacero štítkov, uloží sa len ten, na ktorom sa nachádza kurzor.

### <span id="page-14-0"></span>Vyvolanie štítkov

Keď je štítok uložený v pamäti, môžete ho kedykoľvek vyvolať a vytlačiť alebo upraviť. Vyvolaním štítka nahradíte aktuálny štítok na displeji.

### Vyvolanie štítka

- $1$  Stlačte tlačidlo  $\left\lfloor \frac{\text{SAVE}}{\text{LBRARY}} \right\rfloor$
- 2 Vyberte položku Moje štítky a stlačte tlačidlo  $\sqrt{\alpha}$
- 3 Vyberte štítok, ktorý chcete vyvolať a stlačte tlačidlo OK .

## <span id="page-14-1"></span>Vymazávanie štítkov

Keď už uložený štítok viac nepotrebujete, môžete ho vymazať z knižnice.

### Vymazanie štítka zo zložky Moje štítky

- $1$  Stlačte tlačidlo  $\sqrt{\frac{SAVE}{LIBRRRY}}$
- 2 Vyberte položku Moje štítky a stlačte tlačidlo  $\sqrt{\alpha}$
- 3 Vyberte štítok, ktorý chcete vymazať, a stlačte  $t$ lačidlo  $c$ <sub>ka</sub>
- 4 Stlačením tlačidla  $\overline{\bullet}$  vymažete štítok z knižnice.

Vymazaním výrazu alebo štítka z knižnice vymažete príslušný výraz alebo štítok aj zo zoznamu Obľúbené.

# <span id="page-14-2"></span>Používanie tlačidla Favorites (Obľúbené)

Často používané symboly, výrazy a štítky môžete pridať do zoznamu Obľúbené. Pridaním položky do zoznamu Obľúbené k nej získate rýchly prístup bez toho, aby ste museli prechádzať do knižnice.

# <span id="page-14-3"></span>Pridanie položky do zoznamu Obľúbené

Skôr ako budete môcť symbol, výraz alebo štítok uložiť do zoznamu Obľúbené, musíte ich uložiť do knižnice.

### Pridanie položky do zoznamu Obľúbené

- 1 Vyberte symbol, výraz alebo štítok z knižnice.
- 2 Stlačte tlačidlo **FAVORITES** a tri sekundy ho podržte. Zobrazí sa správa potvrdzujúca uloženie položky do zoznamu Obľúbené.

### <span id="page-14-4"></span>Vloženie položky zo zoznamu Obľúbené

Symbol alebo výraz môžete rýchlo vložiť na štítok, prípadne môžete štítok vyvolať zo zoznamu Obľúbené.

### Vloženie položky zo zoznamu Obľúbené

- 1 Stlačte tlačidlo **FAVORITES**.
- 2 Vyberte symbol alebo výraz, ktorý chcete pridať, prípadne štítok, ktorý chcete vyvolať a stlačte tlačidlo  $\overline{\phantom{a}}$ ok

# <span id="page-14-5"></span>Vymazávanie položiek zo zoznamu Obľúbené

Keď viac nepotrebujete položku v zozname Obľúbené, môžete ju odtiaľ vymazať.

### Vymazanie položky zo zoznamu Obľúbené

- 1 Stlačte tlačidlo **FAVORITES**.
- 2 Vyberte symbol, výraz alebo štítok, ktorý chcete vymazať a stlačte tlačidlo **cura**.

Zobrazí sa potvrdzujúca správa.

3 Stlačením tlačidla **v**ymažete príslušný záznam.

Zobrazí sa správa potvrdzujúca vymazanie položky.

Vymazaním výrazu alebo štítka z knižnice vymažete príslušný výraz alebo štítok aj zo zoznamu Obľúbené.

# <span id="page-14-6"></span>Možnosti tlače

Môžete si zvoliť tlač viacerých kópií rovnakého štítka, zoradenie kópií, tlač oddeľovacích riadkov, pauzu na odrezanie medzi štítkami, posunutie pásky a upravenie kontrastu tlače.

## <span id="page-14-7"></span>Tlač viacerých kópií

Naraz môžete vytlačiť až 10 kópií toho istého štítka.

### Tlač viacerých kópií

- 1 Stlačte tlačidlá  $\frac{1}{x}$
- 2 Vyberte počet kópií na tlač.

Vopred nastavená hodnota sú dve kópie.

3 Stlačením tlačidla  $\sim$  spustite tlač.

Po dokončení tlačenia sa počet kópií vráti na hodnotu 2.

# <span id="page-14-8"></span>Zoradenie viacerých kópií

Pri tlači viacerých kópií skupiny štítkov si môžete zvoliť vytlačiť štítky normálne alebo zoradene. Ak si vyberiete normálnu tlač štítkov, všetky kópie prvého štítka sa vytlačia, skôr než sa začne tlač ďalšieho štítka. Ak si vyberiete možnosť tlače štítkov so zoradením, najskôr sa vytlačí úplná kópia celej skupiny štítkov, až potom sa začne tlačiť druhá kópia.

Nasledujúci príklad uvádza tri kópie skupiny s tromi štítkami vytlačené normálne a zoradene.

### Normálne

A101 A101 A101 A102 A102 A102 A103 A103 A103

### Zoradené

A101 A102 A103 A101 A102 A103 A101 A102 A103

### Vytlačenie a zoradenie viacerých kópií

- 1 Stlačte tlačidlá  $\|\mathbf{r}\| + \|\mathbf{r}\|$
- 2 Vyberte počet kópií skupiny štítkov, ktoré sa majú vytlačiť, a stlačte tlačidlo  $\boxed{\alpha}$ .
- 3 Výberom možnosti Všetky vytlačíte všetky štítky v skupine.
- 4 Stlačte tlačidlo  $\overline{\phantom{a}}$ ok
- 5 Zvoľte jednu z týchto možností:
	- Áno zoradená tlač.
	- Nie normálna tlač.

6 Stlačením tlačidla  $\overline{\bullet}$  spustite tlač.

# <span id="page-15-0"></span>Tlač oddeľovacích riadkov medzi bunkami

Pri štítkoch s viacerými bunkami, napríklad štítkoch pre prerušovače a moduly, si môžete vybrať, či sa majú tlačiť s oddeľovacími riadkami medzi jednotlivými bunkami. Tlač oddeľovacích riadkov medzi jednotlivými bunkami je predvolená.

### Vypnutie tlače oddeľovacích riadkov

- 1 Stlačte tlačidlá  $\|\mathbf{r}\| + \|\mathbf{r}\|$
- 2 Vyberte položku Možnosti tlače a stlačte tlačidlo  $\sqrt{\alpha}$
- 3 Vyberte položku Oddeľ. riadky a stlačte tlačidlo  $\overline{\phantom{a}}$  ok  $\overline{\phantom{a}}$ .
- 4 Vyberte možnosť Nie a stlačte tlačidlo **ok**

### <span id="page-15-1"></span>Pauza medzi štítkami

Pri tlačení viacerých kópií urobí tlačiareň prestávku po vytlačení každého štítka, aby ste ho mohli odrezať. Túto funkciu môžete vypnúť, aby tlačiareň tlačila štítky súvislo.

### Súvislá tlač

- 1 Stlačte tlačidlá  $\|\mathbf{r}\| + \|\mathbf{r}\|$
- 2 Vyberte položku Možnosti tlače a stlačte tlačidlo  $\boxed{\mathsf{ok}}$ .
- 3 Vyberte položku Pauza na odrez. a stlačte tlačidlo  $\sim$
- 4 Vyberte možnosť Nie a stlačte tlačidlo  $\sqrt{\alpha}$

# <span id="page-15-2"></span>Posun pásky

S cieľom získať dodatočné prázdne miesto na začiatku alebo na konci štítka môžete pásku posúvať v 6,5 mm (1/4") prírastkoch.

### Posun pásky

- 1 Stlačte tlačidlá  $\left|\mathbf{r}\right| + \left|\frac{\mathbf{r}_{\text{EED}}}{\mathbf{s}_{\text{ERIAL}}} \right|$
- 2 Stlačením tlačidla  $\overline{\mathsf{ox}}$  posuniete pásku.

### <span id="page-15-3"></span>Nastavenie kontrastu tlače

V závislosti od zvoleného materiálu štítka bude možno potrebné zosvetliť alebo stmaviť vytlačený text na štítku.

### Nastavenie kontrastu tlače

- 1 Stlačte tlačidlá  $\|\mathbf{r}\| + \|\mathbf{r}\|$  custom
- 2 Vyberte položku Možnosti tlače a stlačte tlačidlo  $\overline{\phantom{a}}$  ok
- 3 Vyberte položku Kontrast tlače a stlačte tlačidlo  $\overline{\phantom{a}}$  ok  $\overline{\phantom{a}}$
- 4 Stláčaním tlačidla  $\blacktriangleright$  alebo  $\blacktriangleleft$  môžete zvýšiť alebo znížiť kontrast tlače.
- 5 Stlačte tlačidlo  $\overline{\phantom{a}}$ ok
- 6 Opakujte podľa potreby, kým nebude kvalita tlače uspokojivá.

# <span id="page-15-4"></span>Čistenie tlačiarne

Vaša tlačiareň je skonštruovaná tak, aby poskytovala dlhodobú a bezproblémovú prevádzku pri minimálnych nárokoch na údržbu.

Tlačiareň je potrebné z času na čas vyčistiť s cieľom zaistiť bezchybné fungovanie.

### Čistenie čepele rezačky

- 1 Vyberte kazetu.
- 2 Stlačením a podržaním tlačidla rezačky vysuniete čepeľ rezačky.
- 3 Pomocou bavlneného tampónu a alkoholu očistite obe strany čepele.

 $\langle \cdot \rangle$  Čepeľ je mimoriadne ostrá. Pri jej čistení buďte opatrní.

### Čistenie tlačovej hlavy

- 1 Vyberte kazetu s páskou.
- 2 Z vnútornej strany krytu priestoru na pásku vyberte nástroj na čistenie tlačovej hlavy.

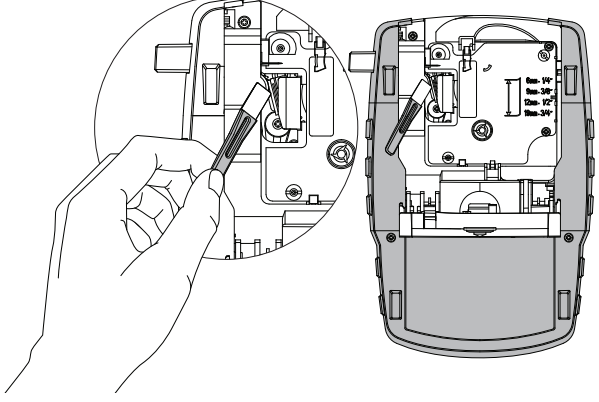

Obr. 7

3 Tlačovú hlavu opatrne utrite mäkkou časťou nástroja. Pozrite Obr. 7.

# <span id="page-16-0"></span>Symboly

Nasledujúce tabuľky zobrazujú často používané symboly podľa kategórií.

# <span id="page-16-1"></span>Šípky/zátvorky

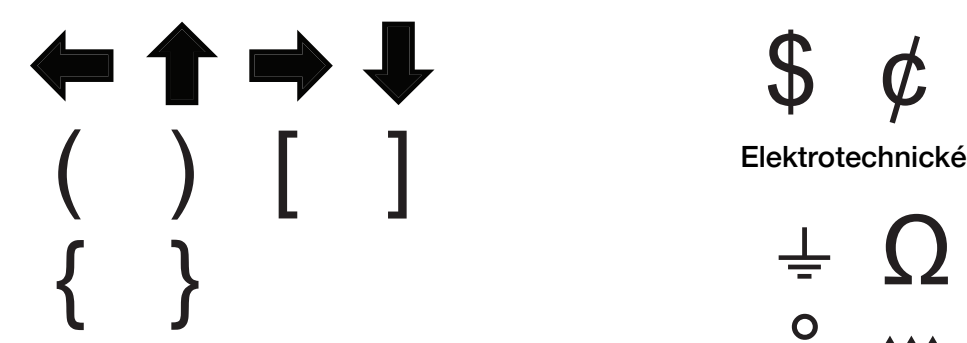

<span id="page-16-2"></span>Nebezp./upozor.

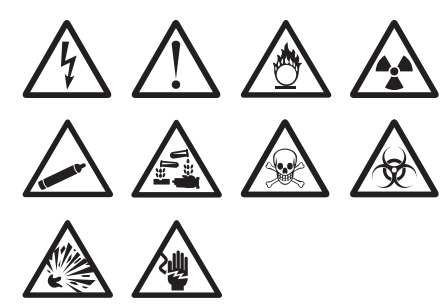

<span id="page-16-3"></span>Pro AV/Security

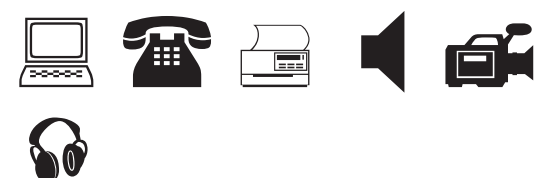

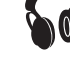

<span id="page-16-4"></span>Čísla

$$
\frac{1}{2} \frac{1}{4} \frac{3}{4}
$$
  
\n
$$
\frac{1}{8} \frac{3}{8} \frac{5}{8} \frac{7}{8}
$$
  
\n
$$
\frac{1}{3} \frac{2}{3} - \frac{1}{4} = \frac{1}{2}
$$
  
\n
$$
\frac{2}{10} \times \frac{1}{4} = \frac{1}{2}
$$

<span id="page-16-5"></span>Mena

\$ ¢ £ ¥ €

<span id="page-16-6"></span>

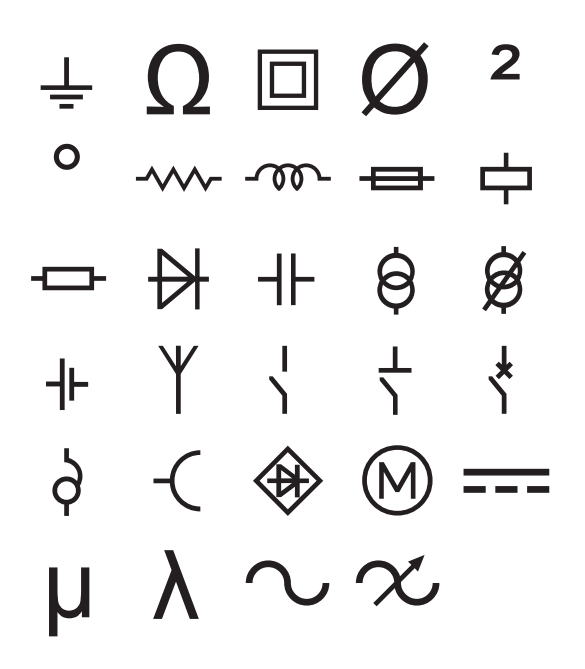

# <span id="page-17-0"></span>Výrazy

Nasledujúce zoznamy zobrazujú často používané výrazy podľa kategórií.

### <span id="page-17-1"></span>Audio

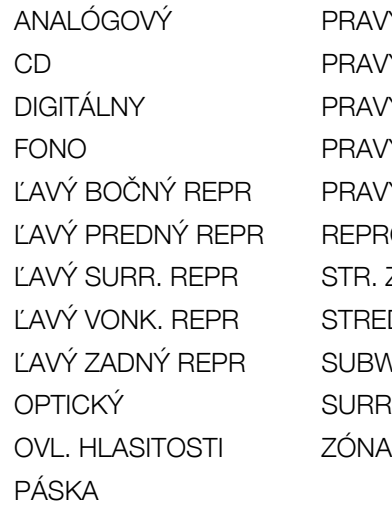

AVÝ BOČNÝ REPR AVÝ PREDNÝ REPR AVÝ SURR. REPR AVÝ VONK. REPR AVÝ ZADNÝ REPR PRODUKTOR R. ZADNÝ REPR RED. PRED. REPR **BWOOFER RROUND** 

# <span id="page-17-2"></span>Video

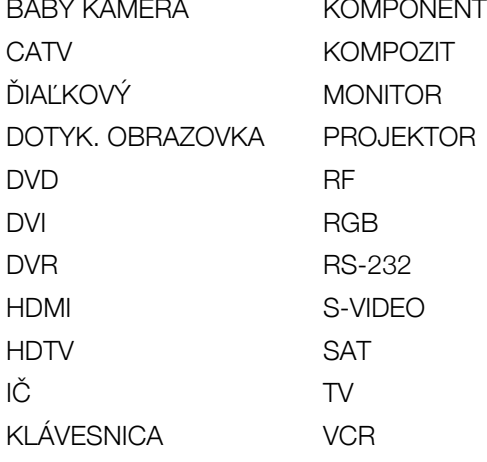

<span id="page-17-3"></span>Bezpečnosť

BAZÉN OKNO BRÁNA OXID UHOĽNATÝ CCTV PASIV. IČ DETEKTOR DYMU PLYN DETEKTOR VODY POSUVNÉ DVERE ĎIAĽKOVÝ PREDNÉ DVERE DVERNÝ KONTAKT ROZBITIE SKLA EL. PRÚD SENZOR KAMERA SIRÉNA KLAKSÓN SNÍMACÍ IMPULZ KOLEKTOR TELEFÓN KONTAKT TERÉN MOBIL ZADNÉ DVERE NÁHRADNÝ ZAST. VENTIL. NÍZKA TEPL. ZDVOJ. TECH. OKENNÝ SENZOR

DETEKTOR TEPLA POHYBOVÝ SENZOR DVERE PRÍJAZDOVÁ CESTA GARÁŽOVÉ VRÁTA SENZOR OTRASOV KONTROLÓR VYSOKÝ STAV VODY

# <span id="page-18-0"></span>Riešenie problémov

Nižšie uvádzame možné riešenia problémov, ktoré sa môžu vyskytnúť počas používania tlačiarne.

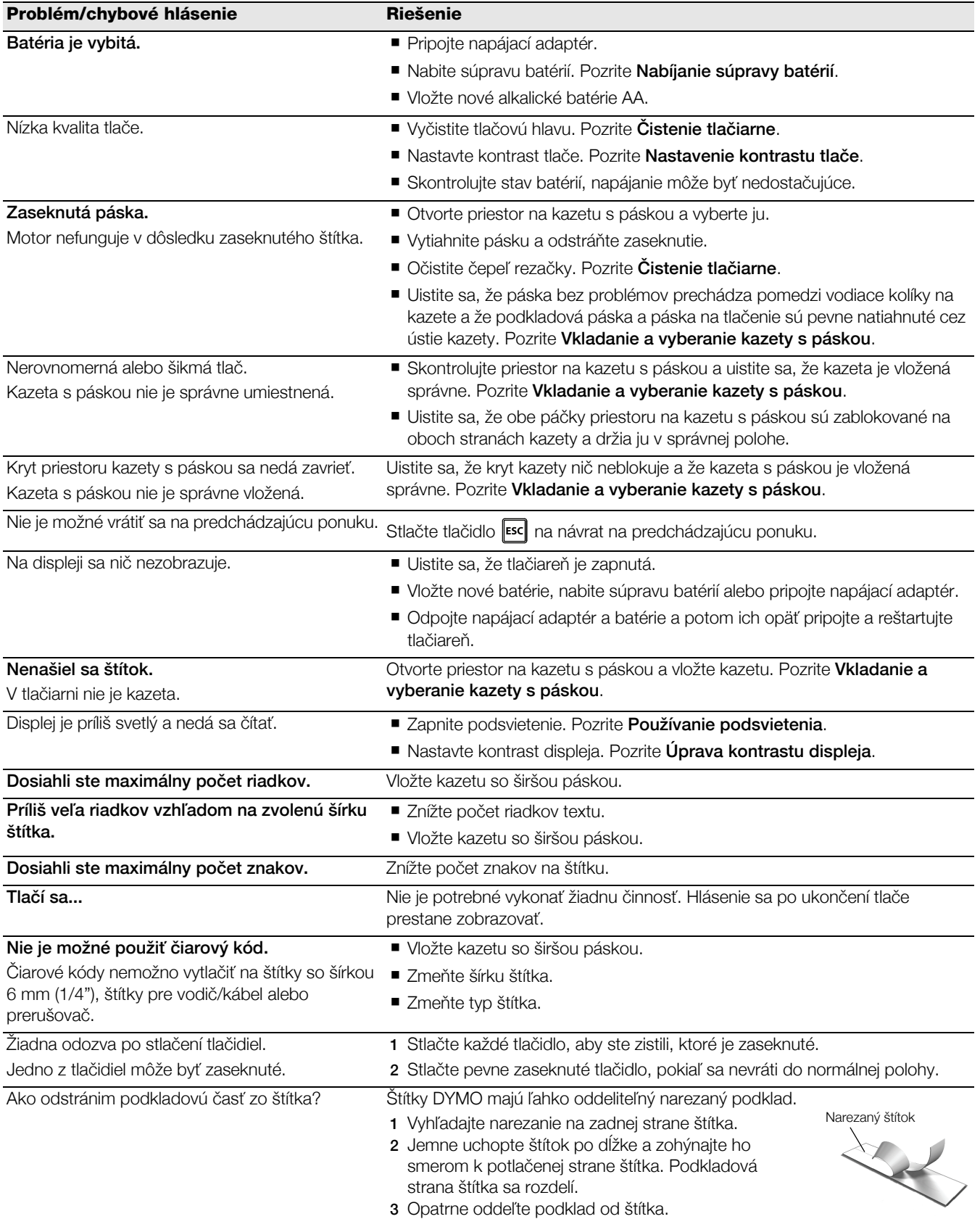

Ak potrebujete ďalšiu pomoc, navštívte webovú lokalitu spoločnosti DYMO na adrese www.dymo.com.

### Spätná väzba k dokumentácii

Pre naše produkty sa neustále snažíme vytvárať čo najkvalitnejšiu dokumentáciu. Privítame vašu spätnú väzbu. Pošlite nám svoje pripomienky alebo návrhy na zlepšenie našich príručiek. Pri poskytovaní spätnej väzby uveďte nasledujúce informácie:

- názov produktu, číslo modelu a číslo strany v príručke,
- krátky opis pokynov, ktoré sú nejasné alebo nepresné, oblasti, ktoré by bolo vhodné detailnejšie rozpracovať.

Privítame tiež návrhy na zaradenie ďalších tém, ktoré by sa mali nachádzať v dokumentácii.

Spätnú väzbu môžete poslať e-mailom na adresu: **documentation@dymo.com.** 

Táto adresa sa používa len na spätnú väzbu týkajúcu sa dokumentácie. Ak máte otázku technického charakteru, obráťte sa na oddelenie služieb zákazníkom.

#### Bezpečnostné opatrenia pre súpravu dobíjateľných lítium-iónových batérií

Nesprávna manipulácia s lítium-iónovou dobíjateľnou batériou môže zapríčiniť jej vytečenie, prehriatie, dymenie, výbuch alebo požiar. Môže dôjsť k zhoršeniu prevádzky zariadenia alebo jeho poruche. Poškodiť sa môže aj ochranný obvod, ktorý sa nachádza v batérii. Jeho poškodenie môže mať za následok poškodenie iných zariadení alebo zranenie používateľa zariadenia. Postupujte presne podľa nasledujúcich pokynov.

#### Počas dobíjania batérie

# /<sup>∤</sup> Nebezpečenstvo

Pri dobíjaní batérie používajte len na to určené napájacie adaptéry a postupujte podľa špecifikovaných podmienok.

- Batériu nezapájajte priamo do elektrickej zásuvky ani do zásuvky cigaretového zapaľovača.
- Batériu neuskladňujte ani nepoužívajte v blízkosti ohňa alebo v aute, kde môže teplota vystúpiť nad 60 °C.

# ∕**!**∖ Výstraha

Ak sa dobíjanie batérie neukončí v rámci určeného času, prerušte ho.

# Pozor

- Pred nabíjaním batérií si dôkladne prečítajte túto príručku.
- Batériu nedobíjajte na mieste, kde hrozí tvorba statických elektrických výbojov.
- Batériu možno dobíjať len v teplotnom rozsahu 0 °C ~ 45 °C.

### Pri vybíjaní batérie

# /! Nebezpečenstvo

- Batériu vkladajte len do určených zariadení.
- Batériu neuskladňujte ani nepoužívajte v blízkosti ohňa alebo v aute, kde môže teplota vystúpiť nad 60 °C.

# $/$ ! $\setminus$  Pozor

- Batériu nedobíjajte na mieste, kde hrozí tvorba statických elektrických výbojov.
- Batériu je možné používať len v teplotnom rozsahu –20 °C ~ 60 °C.

### Informácie o životnom prostredí

Na výrobu zariadenia, ktoré ste si zakúpili, bola potrebná ťažba nerastných surovín. Môžu sa v ňom nachádzať chemické látky, ktoré sú nebezpečné pre životné prostredie a ľudské zdravie.

Ak chcete predísť úniku týchto látok do životného prostredia a znížiť mieru plytvania nerastnými surovinami, používajte príslušné systémy zberu odpadu. Pomocou týchto systémov dochádza k opätovnému použitiu alebo recyklácii väčšiny materiálov z vášho zariadenia po uplynutí doby jeho životnosti spôsobom, ktorý je šetrný k životnému prostrediu.

Symbol prekríženej smetnej nádoby na vašom zariadení je výzvou na použitie takýchto systémov.

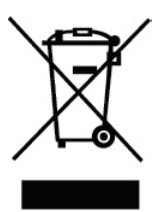

Ak potrebujete viac informácií o zbere, opätovnom používaní a recyklácii tohto produktu, obráťte sa na miestny alebo regionálny úrad životného prostredia. Ak potrebujete bližšie informácie o otázkach týkajúcich sa vplyvu našich produktov na životné prostredie, môžete sa obrátiť aj na spoločnosť DYMO.

#### Certifikácia zariadenia

Tento výrobok má označenie CE v súlade so smernicou EMC a smernicou o nízkom napätí a je skonštruovaný tak, aby spĺňal nasledujúce medzinárodné normy:

#### Aplikované testy a technické normy pre tlačiareň R4200:

#### Emisie:

EN55022 (2006) EN 61000-3-2 (2000) + dodatok 14 (2000) EN 61000-3-3 (1995) + dodatok 1 (2001)

#### Odolnosť:

EN55024 (1998) + dodatok 1 + dodatok 2 EN 61000-4-2 (1995) + dodatok 2

EN 61000-4-3 (1996) EN 61000-4-4 (2004) EN 61000-4-5 (1995) EN 61000-4-6 (1996) EN 61000-4-8 (1995) EN61000-4-11 (2004)

Aplikované testy a technické normy pre LiION súpravu batérií DYMO R4200:

UL2054 EN61000-6-1

EN61000-6-3

### Aplikované testy alebo technické normy pre sieťový adaptér DYMO (striedavý prúd, jednosmerný prúd):

CISPR 13:2001 + A1:2003; EN55013:2001 + A1:2003 CISPR 20:2002 + A1:2002 + A2:2004; EN55020:2002 + A1:2003 EN 61000-3-2:2000 + A2:2005 EN 61000-3-3:1995 + A1:2001 CISPR 22:1997 + A1:2000 + A2:2002 Trieda B; EN 55022:1998 + A1:2000 + A2:2003 Trieda B CISPR 24:1997 + A1:2001 + A2:2002; EN 55024:1998 + A1:2001 + A2:2003 UL/UCL 60950-1; FCC ČASŤ 15; TRIEDA B EN 60950-1:2001 + A11; BS EN 60950-1:2002 ; AS/NZS 60950-1